## **OHJE VALINNAISAINEIDEN VALINTAAN WILMASSA 2022 Sääksjärven yläkoulu**

## **1. Avaa oppilaan oma Wilma osoitteessa: lempaala.inschool.fi**

Valinnaisaineita ei voi valita Wilman mobiilisovelluksella.

Jos olet unohtanut salasanasi, löydät ohjeet salasanan vaihtamiseen Wilman kirjautumissivulta. Käytä käyttäjätunnuksena @edu.lempaala.fi –sähköpostia.

## **2. Valitse Kurssitarjotin**

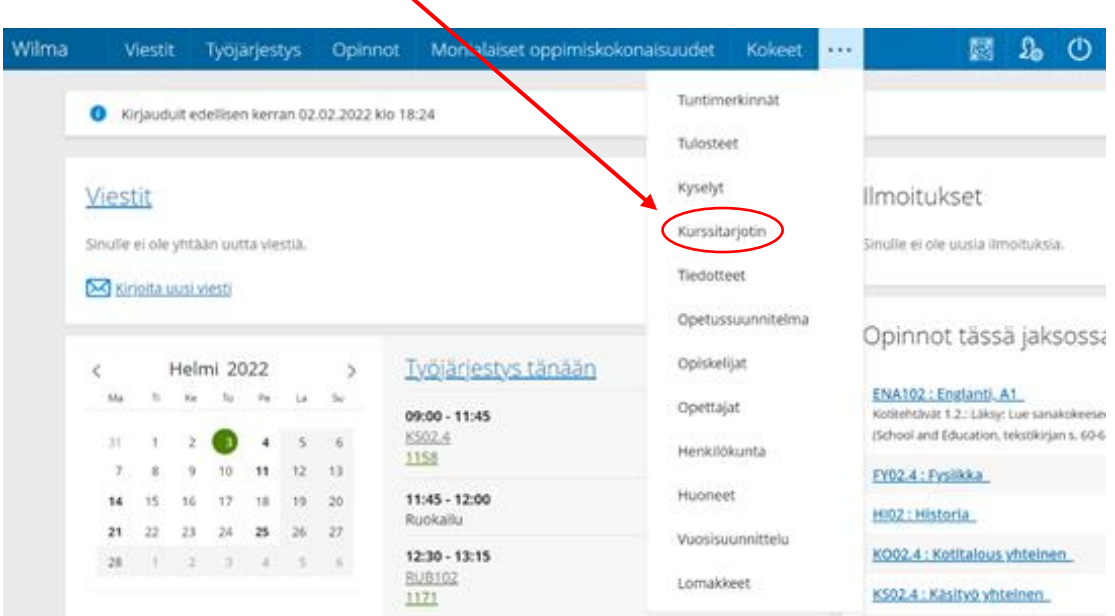

**3. Valitse Kurssitarjottimeen**

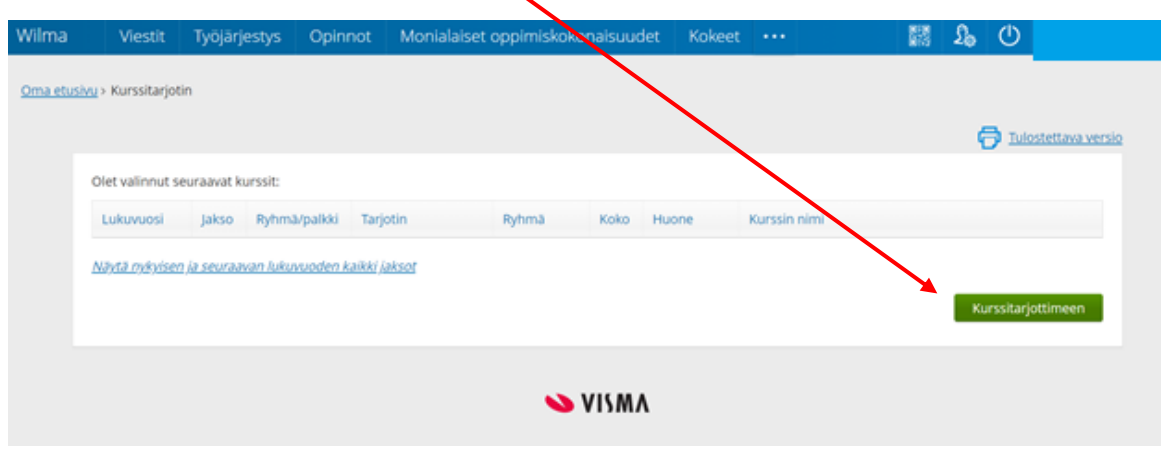

**4. Valitse Pitkät valinnaisaineet 2022-2024**

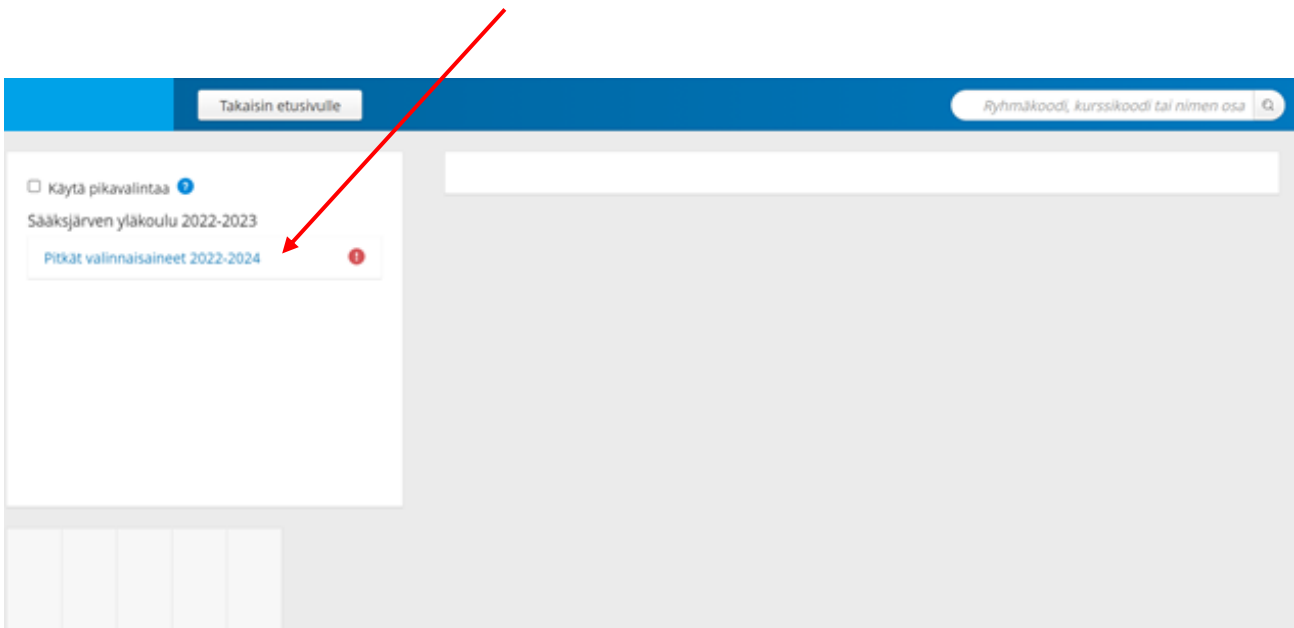

**5. Valitse haluamasi valinnaisaine klikkaamalla se tummaksi. 1. ja 2. ovat varsinaisia valintoja. 1a, 1b., 2c ja 2d ovat varavalintoja. Tee yhteensä 6 valintaa.**

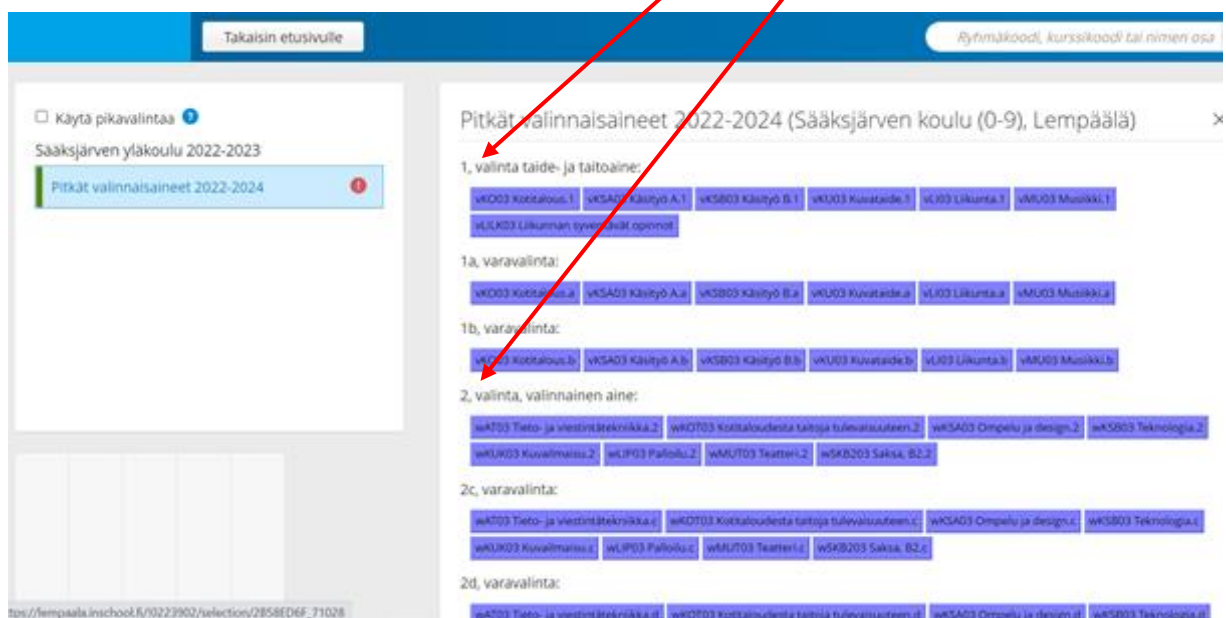

**Valinnaisaineen kuvauksen saa esiin hiiren oikealla näppäimellä. Valinnan voi poistaa klikkaamalla valinnan taas vaaleaksi.**

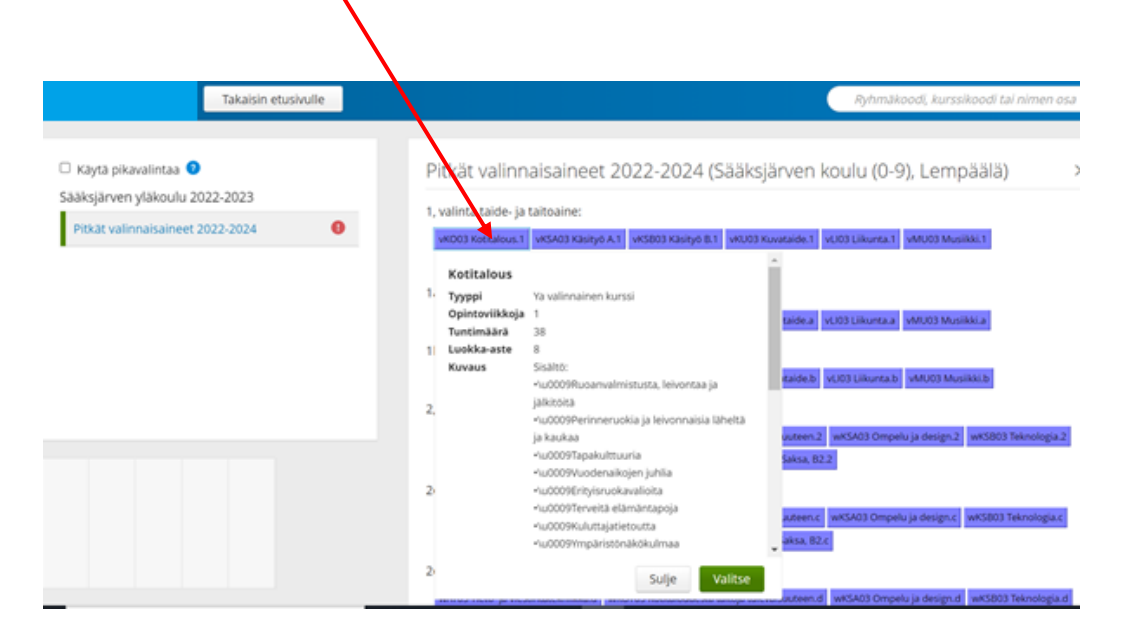

**6. Valinnat on tehty, kun sinulla on 6 valintaa tummana. Voit poistua kohdasta Takaisin etusivulle. Valintoja ei tarvitse erikseen tallentaa.** 

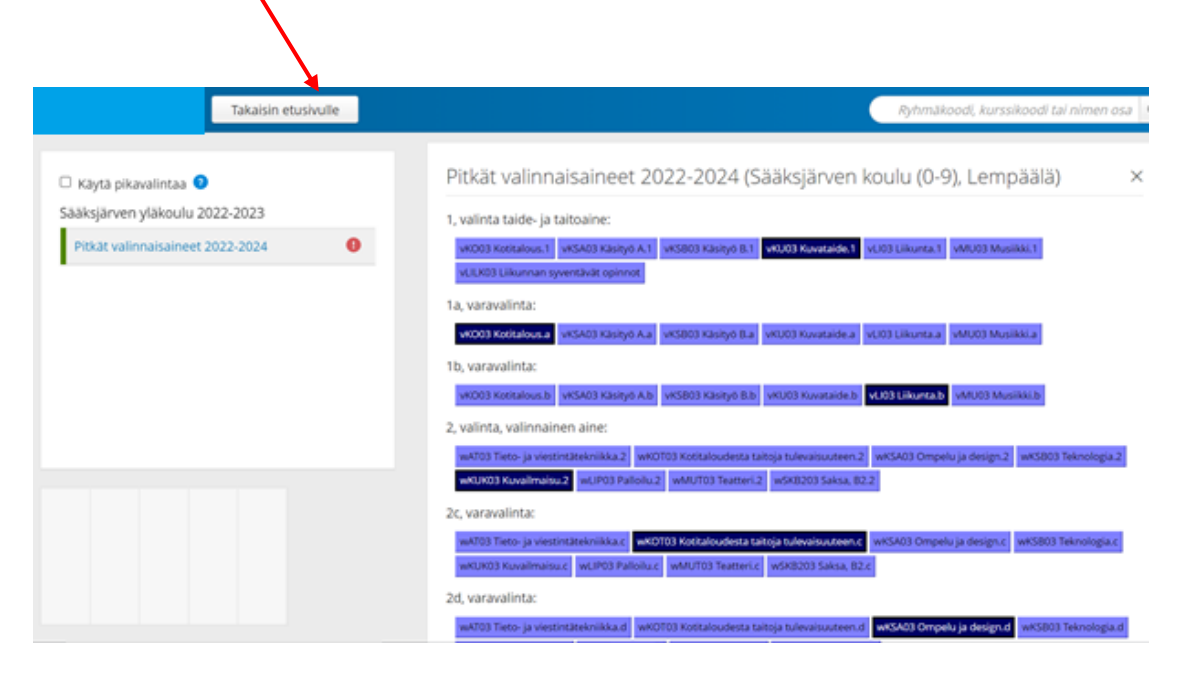

**7. Voit tarkistaa valinnaisaineet menemällä uudestaan etusivulta Kurssitarjotin (kohta 2)**

**8. Valitse nyt Näytä nykyisen ja seuraavan lukuvuoden kaikki jaksot**

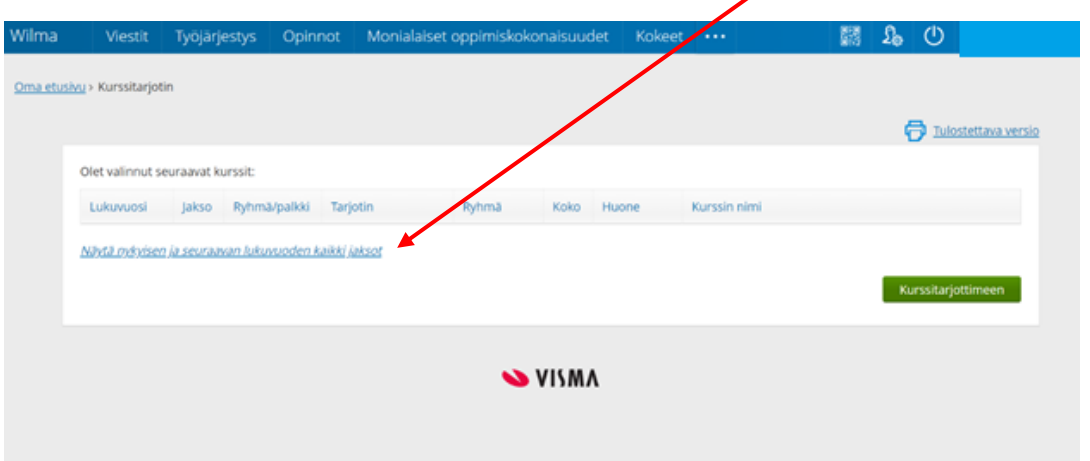

**9. Valintoina näkyvät tekemäsi Varsinaiset valinnat 1 ja 2 sekä varavalinnat 1a, 1b, 2c ja 2d.** 

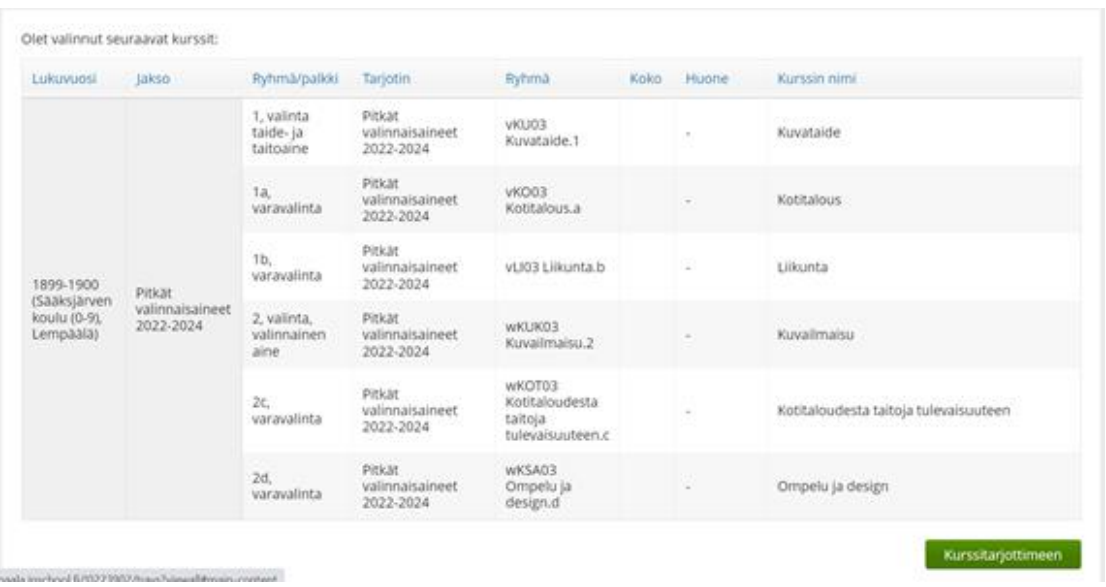

**10. Lopulliset valinnaisaineesi näkyvät tässä samassa kohdassa huhti-toukokuussa. Tällöin varavalinnat ovat poistuneet.** 

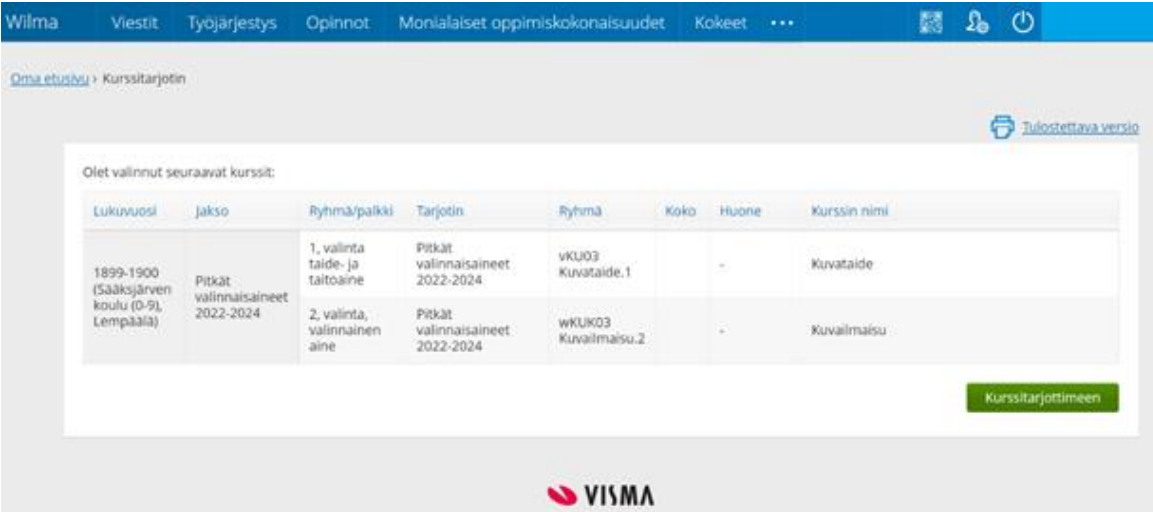